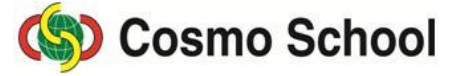

# ICT Class X Chapter 5: Concept of Multimedia

## **Adobe Photoshop Lecture 8**

### **Creating Blend with Gradient Tool**

Paint Bucket Tool is kept on the same position of Gradient Tool. If you select Gradient tool, icons of creating five kinds of gradient will be viewed on Option bar, for example, Linear Gradient, Radial Gradient, Angle Gradient, Reflected Gradient and Diamond Gradient.

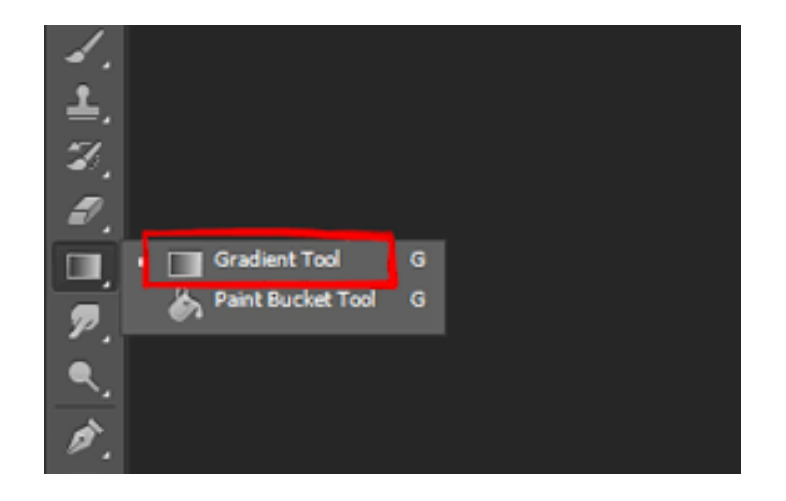

Blurring of a color from the beginning to the end is called blend. The color blurs from the beginning edge to another in linear blend.

On the contrary, in radial blend, the color diffuses either from the center to periphery or periphery to center.

#### **To create linear blend with gradient tool**

- i. A selection of 3 inches width and 2 inches high can be created.
- ii. Selecting gradient tool, bring the mouse on the canvas, and it will be transformed into a plus (+) sign. Now drag it from the left-middle of the selection to the other end, and release the pressure of the finger from the

mouse pointer. It will be viewed that the selection starting with deep black color gradually diffuses to the end.

- iii. Blend can be created from the right to left, left to right, top to bottom, bottom to top and diagonally. If anything is not selected, blend will be created throughout the screen.
- iv. Activate radial gradient icon on option bar by clicking it for creating radial gradient.
- v. The mouse after bringing onto the screen will be transformed into a plus  $(+)$  sign.
- vi. Now drag it from the middle of the selection to the other end, and release the pressure of the finger from the mouse pointer.

### **Adjusting Brightness and Contrast of Picture**

Pictures that have been scanned or captured by camera can be indistinct. Visibility of color or black and white cannot satisfy the expectation level. In that case, increasing brightness and combining contrast are required.

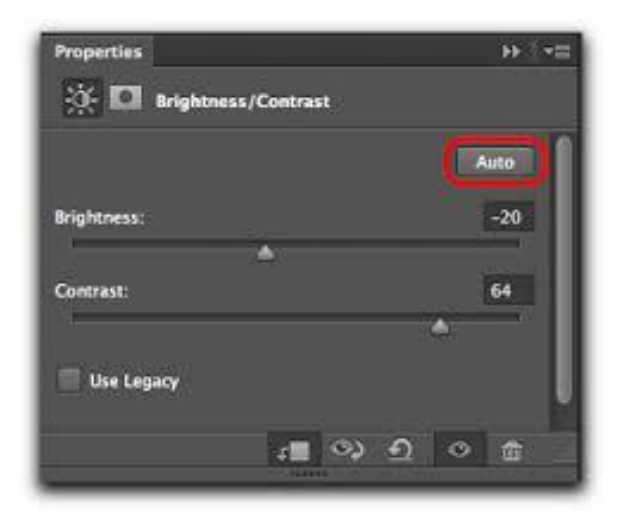

To increase the brightness and contrast-

i. Select Adjustment command from Image menu and get a submenu from where click Brightness/Contrast, and the related dialogue box will be viewed.

- ii. Moving the triangle of brightness/contrast-slider in dialogue box either to the right or to the left, the brightness and contrast can be increased or reduced.
- iii. If any part of the picture is selected before coming of the dialogue box, increasing or reducing brightness and contrast only of the selected part can be done by giving command.

Activate Preview check box in the dialogue box by clicking it, the work of changing color can be viewed instantly. If the changed form does not seem satisfactory, press Alt button of keyboard and the Cancel button of the dialogue box will be changed into Reset button. Keep pressing Alt button and click Reset button, and the work previously done will be cancelled.